## **DCP-J562DW**

# brother

## **OPMERKING**

# **WAARSCHUWING**

WAARSCHUWING geeft een mogelijk gevaarlijke situatie aan die, als deze niet wordt voorkomen, kan resulteren in ernstig of fataal letsel.

# **WAARSCHUWING**

Voor het verpakken van de machine is gebruikgemaakt van plastic zakken. Houd deze plastic zakken uit de buurt van baby's en kinderen om verstikking te voorkomen. Plastic zakken zijn geen speelgoed.

# Installatiehandleiding Lees eerst de Handleiding product veiligheid en vervolgens de

Installatiehandleiding voor de juiste installatieprocedure.

#### **OPMERKING**

- Bewaar al het verpakkingsmateriaal en de doos, ingeval u de machine moet .verzenden
- **· U dient zelf een geschikte interfacekabel aan te schaffen voor de interface** die u wilt gebruiken (voor een USB-aansluiting).

#### USB-kabel

Gebruik bij voorkeur een USB 2.0-kabel (type A/B) van maximaal twee meter.

# Normaal papier van A4-formaat plaatsen

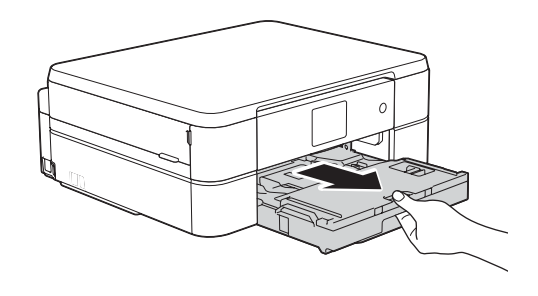

Trek de papierlade volledig uit de machine.

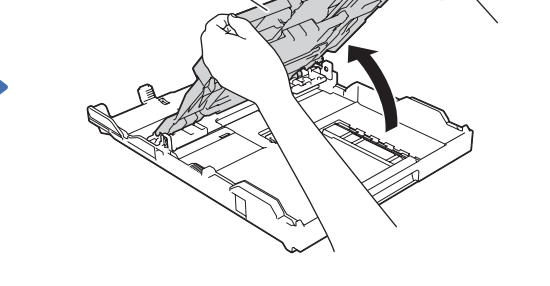

Open het deksel van de  $u$ itvoerlade $\bigcirc$ 

Trek de papiersteun  $\bigcirc$  naar buiten en vouw de papiersteunklep @ open, zodat de afgedrukte pagina's worden .opgevangen

Als de machine het initiële reinigingsproces heeft voltooid, volgt u de instructies op het touchscreen om de instellingen van de machine te .configureren

- De afdrukkwaliteit controleren
- De datum en tijd instellen
- Tips weergeven
- Informatie over nieuwe functie
- Het installatievel afdrukken

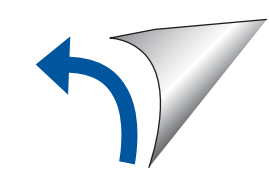

(Circa. 80% van de capaciteit van de vervangingscartridge **(standaard)** >> Basis  *:gebruikershandleiding* (*verbruiksartikelen Specificaties*

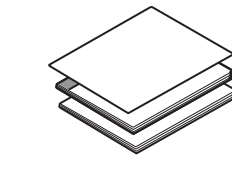

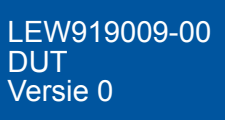

# $\bullet$

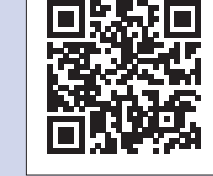

Bekijk onze FAQ-video's voor hulp bij het configureren van uw Brother-machine. solutions.brother.com/videos

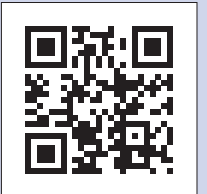

 ondersteuningswebsite-Bezoek de Brotherhttp://support.brother.com

# De machine uitpakken en de onderdelen controleren

- **1.** Verwijder de beschermtape en de folie van de machine.
- **2.** Controleer of er geen onderdelen ontbreken.
	- **·** De meegeleverde onderdelen kunnen per land verschillen.

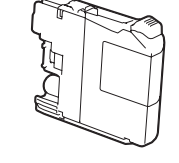

#### **Startercartridge** [x4]

- Zwart • Geel
- Cyaan•
- Magenta

#### **OPMERKING**

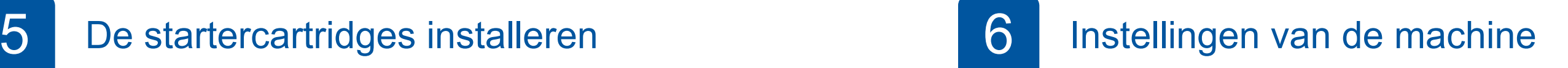

#### **OPMERKING**

U kunt de hoek van het bedieningspaneel aanpassen zodat u het touchscreen beter kunt lezen.

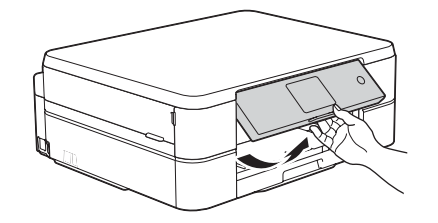

Sluit het netsnoer aan. De machine wordt automatisch ingeschakeld.

**Installatiehandleiding**

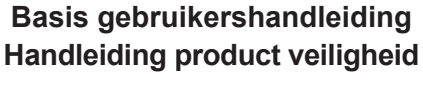

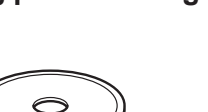

**Netsnoer**

OPMERKING specificeert de bedieningsomgeving, installatievoorwaarden of speciale gebruiksvoorwaarden.

**rom-Cd**

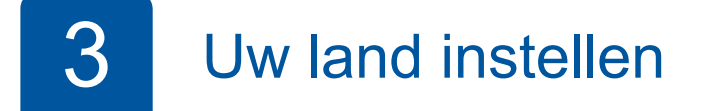

- **1.** Druk op **A** of **v** om uw land weer te geven en druk op het land. Druk op  $[OK]$ .
- **2.** Druk op [Yes (Ja)] of [No (Nee)].

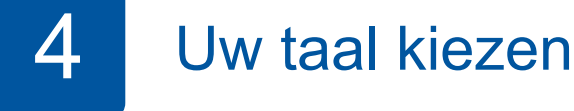

- **1.** Druk op  $\triangle$  of  $\nabla$  om uw taal weer te geven en druk op de gewenste taal. Druk op  $[OK]$ .
- **2.** Druk op [Yes (Ja)] of [No (Nee)].

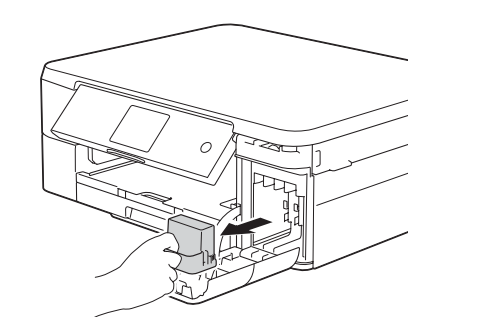

Open de klep van de inktcartridges en verwijder het oranje beschermingsonderdeel uit de machine.

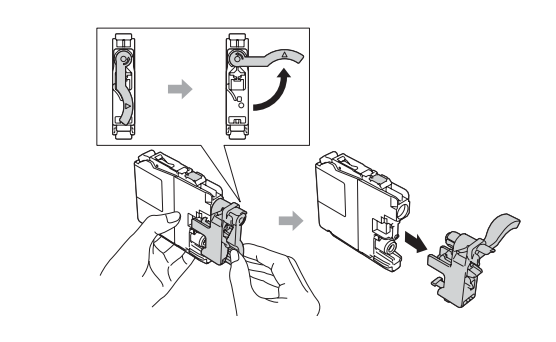

Volg de instructies op het touchscreen om de inktcartridges te installeren. De machine bereidt het inktbuizensysteem voor op het afdrukken.

1

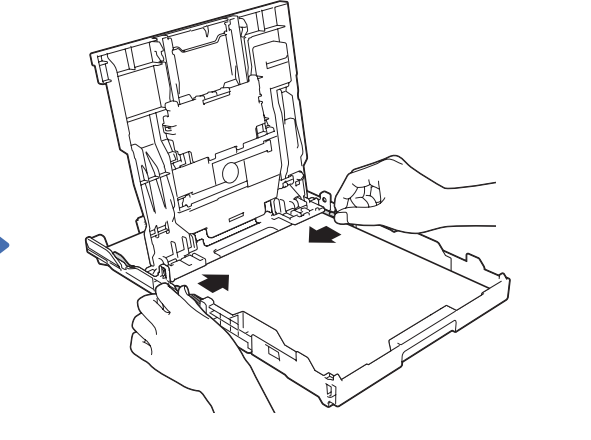

Waaier de stapel papier goed door en plaats het papier in de lade. Stel vervolgens de papiergeleiders in.

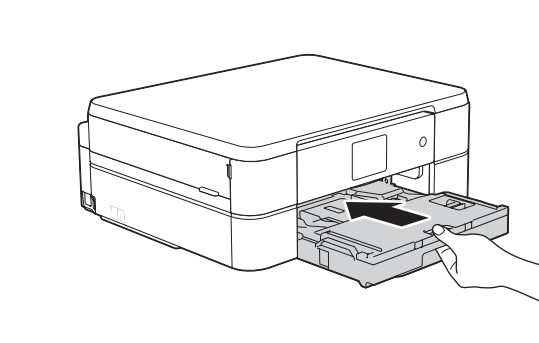

en duw de lade vervolgens langzaam volledig terug in de machine.

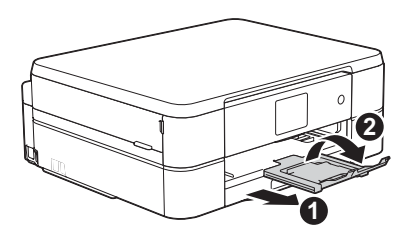

Sluit het deksel van de uitvoerlade

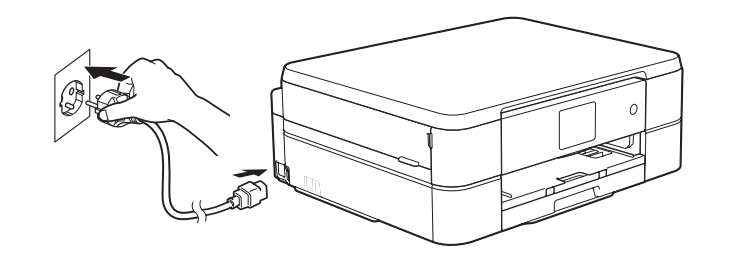

# Afdrukken vanaf een computer

Plaats de cd-rom in het cd/dvd-station.

• Als u geen cd/dvd-station hebt, downloadt u de software. Voor Windows®: solutions.brother.com/windows Voor Macintosh: solutions brother.com/mac

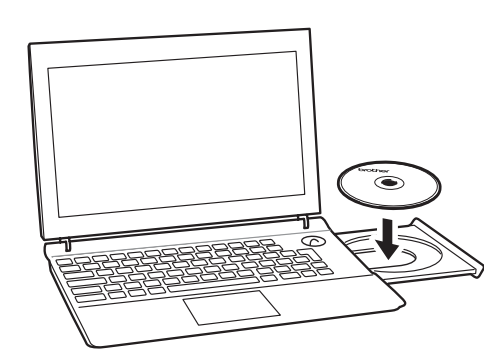

Wanneer het installatiescherm voor apparaten verschijnt, volgt u de instructies op het scherm.

Als u bij Type verbinding bent aangekomen, selecteert u het gewenste verbindingstype.

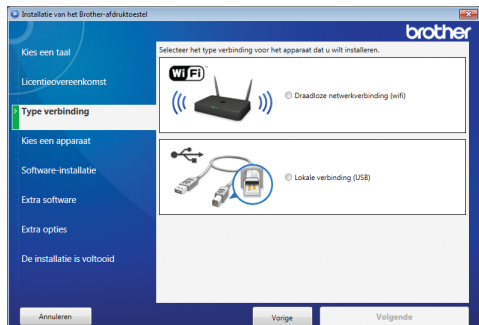

Als u Lokale verbinding (USB) selecteert, sluit u de USB-kabel NIET aan voordat u daartoe instructies krijgt. Volg de instructies op het scherm om de installatie te vervolgen.

Blijf de instructies op het scherm volgen. Wanneer De installatie is voltooid verschijnt, is de installatie van uw Brother-machine gelukt. Klik op Voltooien.

Als de draadloze verbinding niet tot stand is gekomen, sluit u de machine handmatig via het bedieningspaneel aan. Volg hiervoor **de instructies in het gedeelte (197) De** draadloze installatiewizard gebruiken. • Als het Brother-scherm niet automatisch verschijnt, klikt u op .**(computer Deze (Computer**) > **Starten** (

(Voor Windows<sup>®</sup> 8: klik op het pictogram van de **Verkenner** op de taakbalk en ga vervolgens naar **Computer** (Deze pc).) Dubbelklik op het cd/dvd-rompictogram en vervolgens op start.exe.

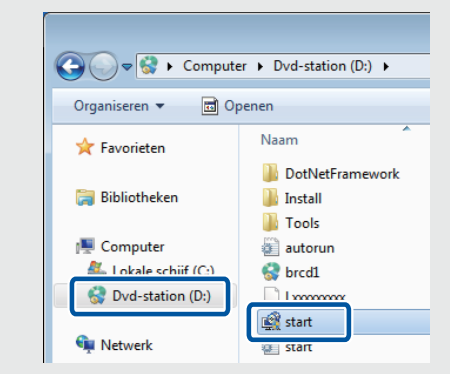

• Als het scherm **Gebruikersaccountbeheer** verschijnt, klikt u op **Ja** om de installatie voort te zetten.

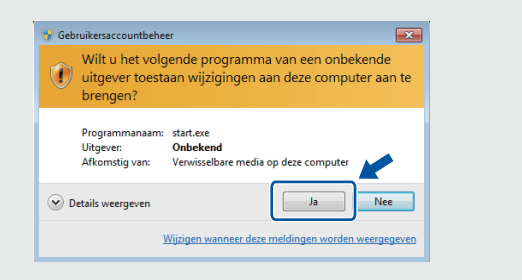

• Als u de machine op meerdere computers wilt aansluiten, herhaalt u deze procedure voor elke computer.

*Als u Draadloze netwerkverbinding (wifi) hebt :geselecteerd*

**Wanneer het scherm Draadloos apparaat** instellen verschijnt, selecteert u Configureren zonder USB-kabel (aanbevolen).

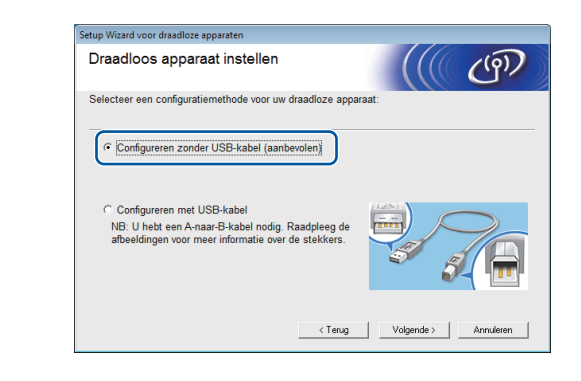

Als *u* Lokale verbinding (USB) hebt geselecteerd: Wacht tot u via het scherm wordt geïnstrueerd om uw computer aan te sluiten: open het scannerdeksel, sluit de kabel op de juiste ingang aan en leid de kabel uit de achterkant van de machine. Sluit het scannerdeksel en sluit het andere uiteinde van de kabel vervolgens aan op uw computer.

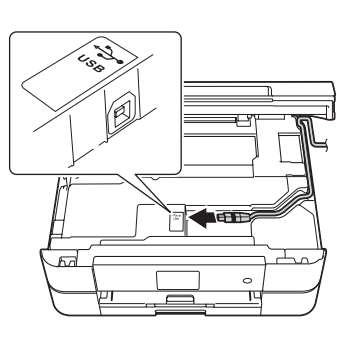

# Afdrukken vanaf een smartphone of mobiel apparaat

Met onze gratis toepassing **Brother iPrint&Scan** kunt u afdrukken van en scannen naar smartphones en andere mobiele apparaten.

Download en installeer Brother iPrint&Scan via solutions brother com/ips of

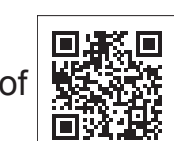

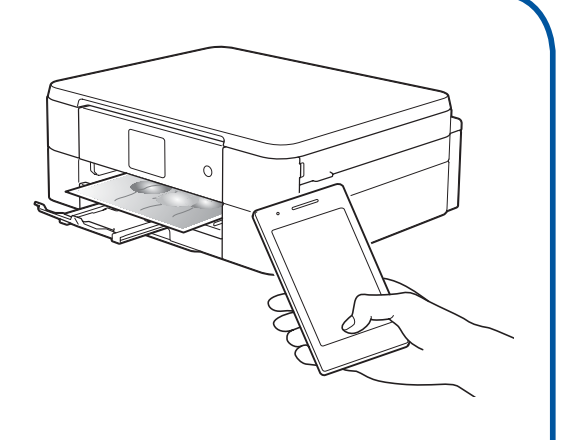

Met AirPrint, een draadloze afdrukoplossing, kunt u draadloos foto's, e-mailberichten, webpagina's en documenten vanaf uw iPad, iPhone en iPod touch afdrukken zonder dat u daarvoor een driver hoeft te installeren. Zie voor meer informatie over het gebruik van AirPrint de AirPrint handleiding op de pagina **Handleidingen** van uw model.

Uw smartphone of mobiele apparaat moet een draadloze verbinding hebben met de machine van Brother. Gebruik de draadloze installatiewizard om uw smartphone of mobiele apparaat en uw Brother-machine op een draadloos toegangspunt/ router aan te sluiten. Zie  $\sqrt{\varphi}$  De draadloze installatiewizard gebruiken.

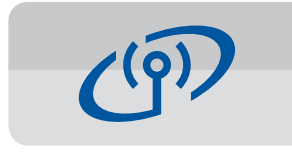

## **De draadloze installatiewizard gebruiken**

Gebruik de draadloze installatiewizard van Brother om uw Brother-machine handmatig aan te sluiten op uw draadloze netwerk. Uw computer, smartphone of mobiele apparaat moet op hetzelfde draadloze netwerk zijn aangesloten om draadloos te kunnen afdrukken.

- **1.** Schakel uw draadloze toegangspunt/router uit, wacht 10 seconden en schakel hem vervolgens weer in.
- **2.** Zoek op uw draadloze toegangspunt/router op wat uw SSID (netwerknaam) en netwerksleutel (wachtwoord) zijn en noteer deze gegevens in onderstaande tabel. Als u deze gegevens niet kunt vinden, raadpleegt u uw netwerkbeheerder of de fabrikant van het draadloze toegangspunt/router.
- **3.** Druk op het touchscreen van uw Brother-machine op WiFi en vervolgens op [Inst. Wizard].

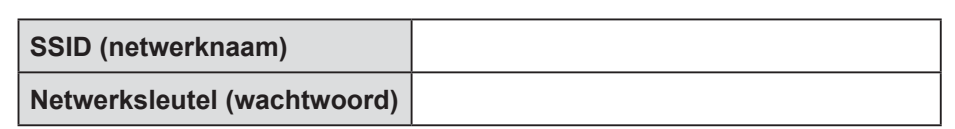

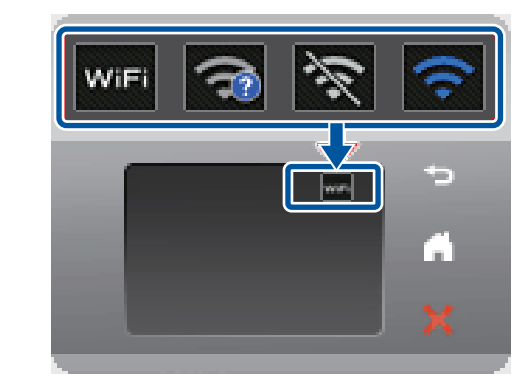

4. Selecteer de SSID (netwerknaam) die u in stap 2 hebt gevonden en druk vervolgens op [OK].

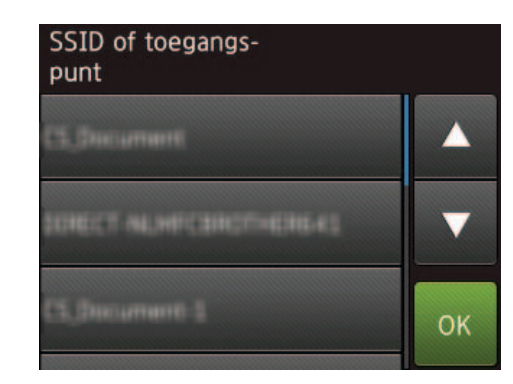

**5.** Voer de netwerksleutel (wachtwoord) die u in stap 2 hebt gevonden in en druk vervolgens op  $[OK]$ .

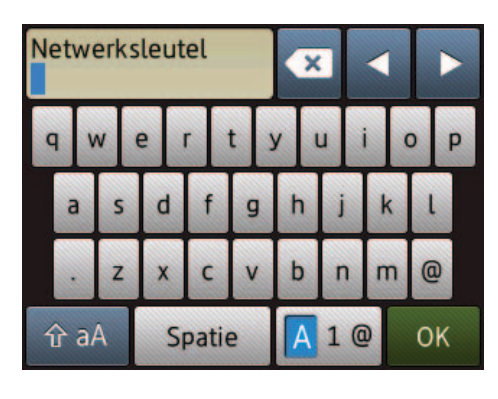

**6.** Wanneer de draadloze verbinding is gelukt, wordt [Verbonden] op het touchscreen weergegeven. Druk op [OK] en ga dan terug haar stap 7<sup>2</sup> om de driver te installeren.

Als de machine geen verbinding met het netwerk tot stand brengt, controleert u uw netwerksleutel (wachtwoord) en herhaalt u deze stappen.

Zie voor meer informatie de pagina **Veelgestelde vragen en probleemoplossing** voor uw model in het Brother Solutions Center op http://support.brother.com

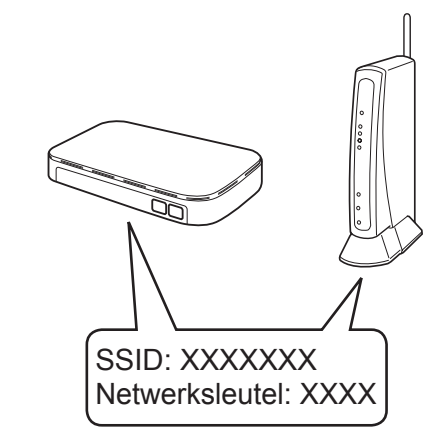